# Physician Self-Reporting Web Portal Registration Instructions

v1 | 03-01-2024

### **Overview**

Physician self-reporting enables a physician's office to submit a cancer incident to the California Cancer Registry (CCR) through the CCR - Cancer Reporting Portal, url: <a href="https://cancerreporting.ccr.ca.gov">https://cancerreporting.ccr.ca.gov</a>. This guide provides instructions for the physician registration process on the CCR's Cancer Reporting Portal. If you have any questions regarding these processes, please email CCR at cdsrbhelp@cdph.ca.gov.

### **Physician Web Portal Registration**

### **Prerequisites**

Internet connection

Current internet browser

### **Steps**

Navigate to the CCR - Cancer Reporting Portal's website url: <a href="https://cancerreporting.ccr.ca.gov">https://cancerreporting.ccr.ca.gov</a>. On the second option, click on the link here to request an account.

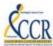

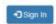

California Cancer Registry

California Department of Public Heath

# WELCOME TO THE CALIFORNIA CANCER REGISTRY CANCER REPORTING PORTAL

The California Cancer Registry (CCR) is a population-based, statewide cancer registry that was established in 1988. CCR collects information about most cancers diagnosed in California. All hospitals, facilities, and physicians diagnosing and/or providing treatment to cancer patients are required by law to report cases of cancer to CCR, which includes demographic, diagnostic, and treatment data.

CCR is a program of the California Department of Public Health. CCR monitors the number of cancer cases and cancer deaths in California, examines treatment choices and other predictors of survival, conducts research to find the causes and cures of cancer, and responds to public concerns about cancer.

If you are a physician who diagnoses and/or treats cancer patients, and would like more information on physician reporting of cancer, please review Physician Requirements for Cancer Reporting in California here.

- 1. If you already have a local account on this portal, please click here proceed to the sign in page
- If you are a physician and would like to register to electronically report cancer cases, please click here to request an account. Upon receipt of your registration you will be contacted by CCR staff to set up your account.
- 3. If you have been contacted by CCR to provide additional information related to a cancer case, and you received an invitation code, click here.

Warning: This is a California Cancer Registry system that is for official use by authorized users and is subject to being monitored and/or restricted at any time. Minimum Requirements for access include compliance with the current CCR information Security Policy, the machine you are using is protected by a firewall, is maleare free, has running anti-virus software with current signatures, and any confidential information that you access that is stored on any device or media outside the Registry facilities is in password protected encrypted format. Unauthorized or improper use of this system may result in administrative disciplinary action and/or criminal penalties. By confininging to use this system you indicate your awareness of and consent to these terms and conditions of use. CLOSE THIS PAGE, if you are not an authorized user or you do not agree to the conditions stated in this warning.

The Physician Registration Form is displayed. Next, complete the Physician Registration Form.

NOTE: Users can access the user guide by clicking on the link, here, on the top of the page below the form name.

### Section 1 of 3: Reporting facility information

Users should search for the provider's facility by clicking on the search icon. *Reporting facility:* Is the provider's facility.

# Physician Registration Form If you need help registering, please review the user guide here. SECTION 1 of 3: Reporting facility information Search for reporting facility: Search for reporting facility: Search for reporting facility: County Lookup City Phone State ZIP/Postal Code

The Lookup Records search dialog box is displayed.

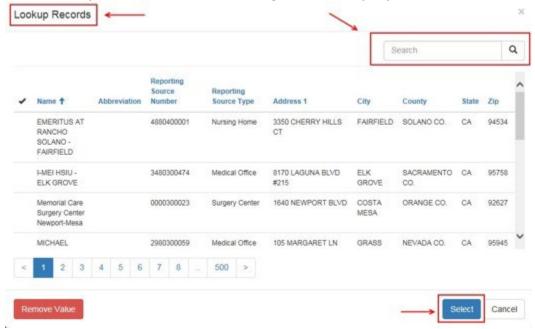

Next, users should conduct a search and select the appropriate facility from the displayed search results, by clicking once on the facility and then click on the Select button.

Once selected the users are redirected to the Physician Registration Form with the Reporting Source search field prepopulated with the selected information.

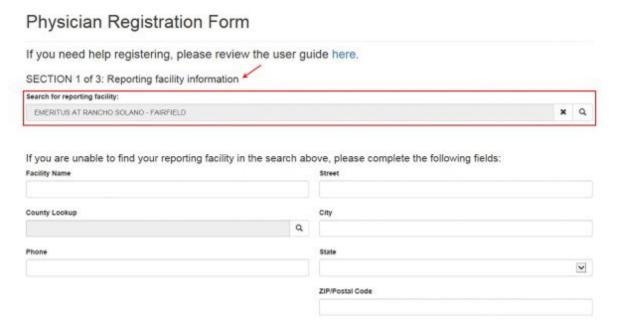

If the provider's facility is not found, then fill out Section I.

### Physician Registration Form

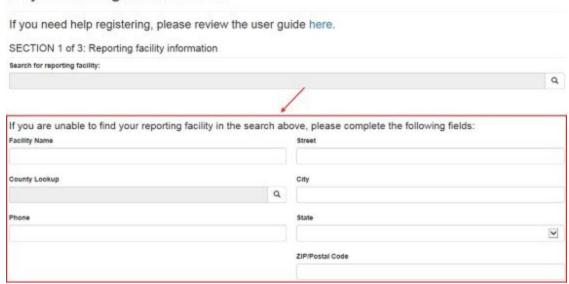

### Section 2 of 3: Physician information

Users should search for the physician by clicking on the search icon.

*Physician*: Is the physician at the facility who will be submitting the cancer incidents.

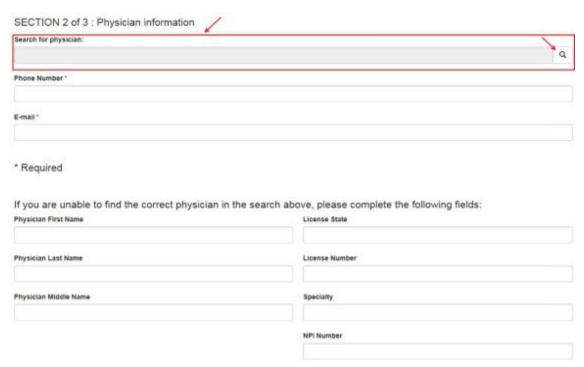

The Lookup Records search dialog box is displayed.

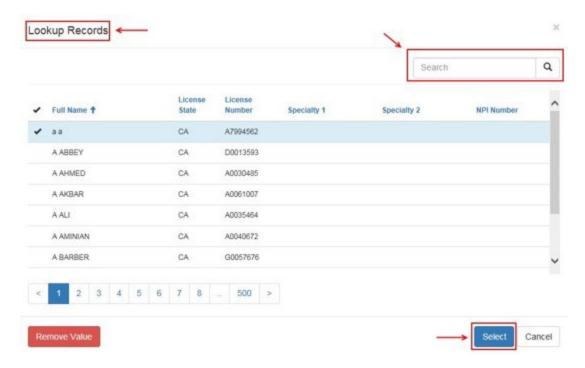

Users can search by typing the Physician's Name (first and/or last name) or the physician's California License Number, in the search field and clicking on the search icon.

*NOTE*: To search with a license number, please precede the license number with an asterisk, for example: \*123456

Next, users should select the appropriate physician from the displayed search results, by clicking once on the physician's name and then click on the Select button.

Once selected, the users are redirected to the Physician Registration Form with the physician's search field pre-populated with the selected information.

| Search for physician:                                              |                                                              |   |   |
|--------------------------------------------------------------------|--------------------------------------------------------------|---|---|
| 9.9                                                                |                                                              | × | Q |
| Phone Number '                                                     |                                                              |   |   |
| E-mail ·                                                           |                                                              |   |   |
| * Bassined                                                         |                                                              |   |   |
| Required                                                           |                                                              |   |   |
| * Required  If you are unable to find the correct phys             | n in the search above, please complete the following fields: |   |   |
|                                                                    | n in the search above, please complete the following fields: |   |   |
| If you are unable to find the correct phy:<br>Physician First Name |                                                              |   |   |
| If you are unable to find the correct phy:                         | License State                                                |   |   |

Next, users should fill out the required fields denoted with an asterisk (\*). If the physician's information is not found, then users should fill out Section 2.

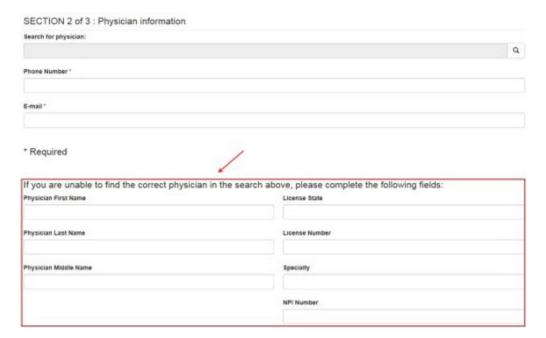

Section 3 of 3: Authorized contact for cancer reporting

By default the Authorized Contact in Section 3 of 3 has "Myself" selected. Users can change this option depending on their sign-up needs.

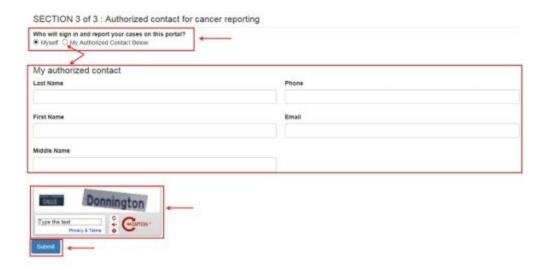

Next, complete the challenge question and then click on the Submit button to send the Physician Registration Form. *NOTE*: The password for the challenge question at the end of the form is not case sensitive.

The Physician Registration Confirmation and Instructions screen is displayed advising users that a representative from CCR will contact them in one to two business days, and will provide additional information on account setup once CCR has verified their information.

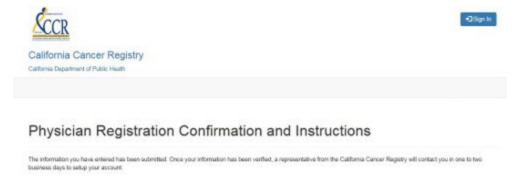

Upon verification of registration information by CCR, the Physician User will receive an e-mail with a link for account registration and an invitation code from CCR.

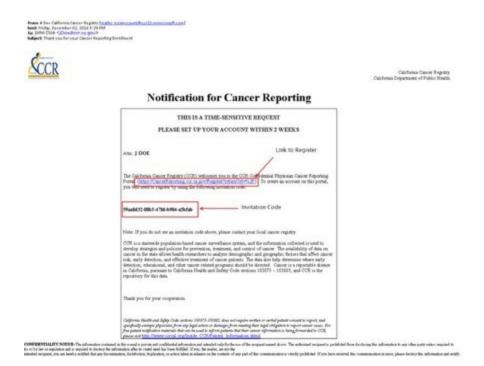

Copy the Invitation Code and click on the account registration link in the email. Sign up with an invitation code is displayed in the browser. Copy and paste the invitation code in the Invitation Code field.

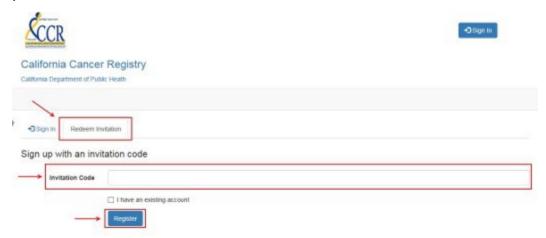

Click on the Register button to set up your portal account. Then create a username and password for your account, and then click on the Register button.

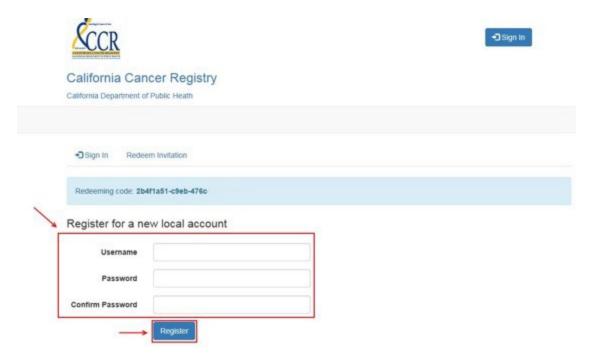

NOTE: The password must have at least one non-letter and non-digit character. Passwords must have at least one uppercase ('A'-'Z') letter.

Finally, create your Profile and click on the Update button to register the changes.

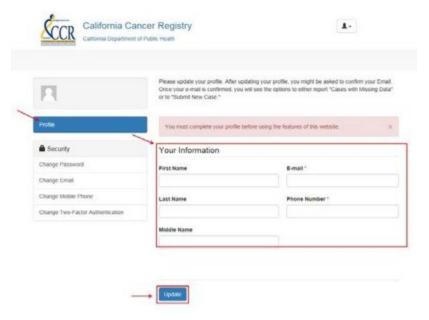

Upon completion of the above step, the browser redirects the user to the CCR - Cancer Reporting Portal and the top right of the screen will display the user as being logged in, and users can now submit a new case.

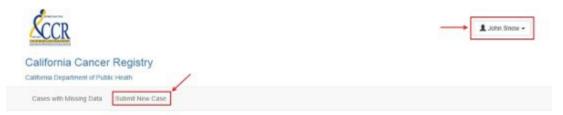

## WELCOME TO THE CALIFORNIA CANCER REGISTRY CANCER REPORTING PORTAL

The California Cancer Registry (CCR) is a population-based, statewide cancer registry that was established in 1966. CCR collects information about most cancers diagnosed in California. All hospitals, facilities, and physicians diagnosing and/or providing treatment to cancer patients are required by law to report cases of cancer to CCR, which includes demographic, diagnostic, and treatment data.

CCR is a program of the California Department of Public Health. CCR monitors the number of cancer cases and cancer deaths in California, examines treatment choices and other predictors of survival, conducts research to find the causes and curies of cancer, and responds to public concerns about cancer.

If you are a physician who diagnoses and/or treats cancer patients, and would like more information on physician reporting of cancer, please review Physician Requirements for Cancer Reporting in California here.

- 1. If you already have a local account on this portal, please click here proceed to the sign in page.
- If you are a physician and would like to register to electronically report cancer cases, please click here to request an account. Upon receipt of your registration you will be contacted by CCR staff to set up your account.
- 3. If you have been contacted by CCR to provide additional information related to a cancer case, and you received an invitation code, click here.

Warning: This is a California Cancer Registry system that is for official use by authorized users and is subject to being monitored and/or restricted at any time. Altinium Requirements for access include compliance with the current CCR information Security Policy, the inactine you are using is protected by a frewall, is malware from has numering and virus software with current signatures, and any confidential information that you access that is stored on any device or made authorized becoming the cities is in password protected encrypted format. Unauthorized or improper use of this system may result in administrative descriptionary action and/or civil and criminal penalties. By continuing to use this system you indicate your awareness of and consent to these terms and conditions of use. CLOSE THIS PAGE, If you are not an authorized user or you do not agree to the conditions statute in this warring.